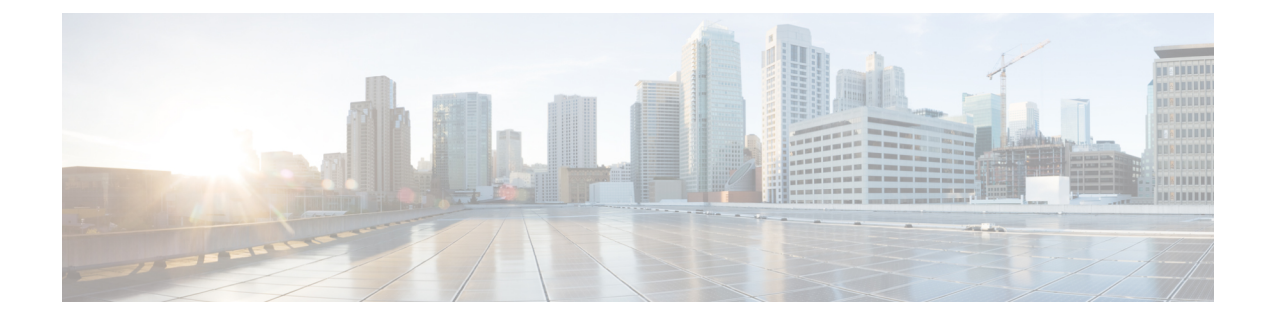

# ダイヤル ルールの設定

- ダイヤル [ルールの概要](#page-0-0), 1 ページ
- ダイヤル [ルールの前提条件](#page-0-1), 1 ページ
- ダイヤル [ルールの設定タスク](#page-1-0) フロー, 2 ページ
- ダイヤル [ルールの連携動作と制約事項](#page-8-0), 9 ページ

# <span id="page-0-0"></span>ダイヤル ルールの概要

Cisco Unified Communications Manager は、次のタイプのダイヤル ルールをサポートしています。

- アプリケーション ダイヤル ルール
- ディレクトリ検索ダイヤル ルール
- SIP ダイヤル ルール

管理者はアプリケーション ダイヤル ルールを使用して、Cisco Web Dialer や Cisco Unified Communications Manager Assistant などのアプリケーションのダイヤル ルールの優先順位を追加お よびソートします。

管理者はディレクトリ検索ダイヤル ルールを使用して発信者の識別番号を変換し、Cisco Unified Communications Manager Assistant などのアプリケーションで、Assistant Console からディレクトリ 検索を実行します。

管理者はSIPダイヤルルールを使用して、システムのデジタル分析とルーティングを実行します。 管理者は SIP ダイヤル ルールを設定し、コール処理が実行される前に、その SIP ダイヤル ルール を Cisco Unified IP Phone に追加します。

# <span id="page-0-1"></span>ダイヤル ルールの前提条件

• SIP ダイヤル ルールを設定するには、デバイスで SIP を実行している必要があります。

• 管理者は、次のデバイスにSIPダイヤルルールを関連付けます:Cisco Unified IPPhone 7911、 7940、7941、7960、7961、7970、および 7971

# <span id="page-1-0"></span>ダイヤル ルールの設定タスク フロー

#### 手順

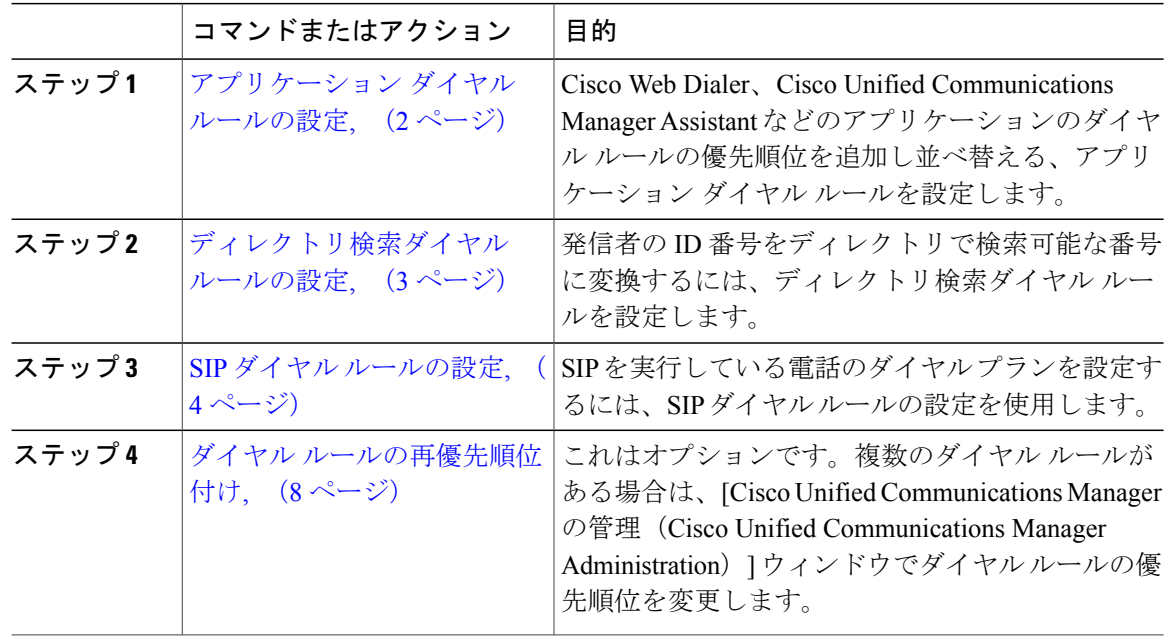

## <span id="page-1-1"></span>アプリケーション ダイヤル ルールの設定

Cisco Unified Communications Manager は、アプリケーション ダイヤル ルールをサポートし、Cisco Web Dialer や Cisco Unified Communications Manager Assistant のようなアプリケーションのダイヤ ル ルールの優先順位の追加と並べ替えができます。アプリケーション ダイヤル ルールを適用す ると、ユーザがダイヤルする電話番号に対して数字の追加と削除が自動的に行われます。たとえ ば、外線発信する場合にはアプリケーションのダイヤル ルールにより、7 桁の電話番号の先頭に 番号 9 が自動で付加されます。

(注)

Cisco Unified Communications Manager は自動的に、CTI リモート デバイスのすべてのリモート 接続先番号にアプリケーション ダイヤル ルールを適用します。

新しいアプリケーション ダイヤル ルールを追加する、または既存のアプリケーション ダイヤル ルールを更新するには、次の手順を実行します。

#### 手順

- ステップ **1** Cisco UnifiedCMの管理で、[コールルーティング(CallRouting)] > [ダイヤルルール(DialRules)] > [アプリケーション ダイヤル ルール(Application Dial Rules)] の順に選択します。
- ステップ **2** [アプリケーション ダイヤル ルールの検索と一覧表示(Find and List Application Dial Rules)] ウィ ンドウで、次のいずれかの手順を実行します。
	- [新規追加(Add New)] をクリックします。
	- [検索(Find)] をクリックし、既存のアプリケーション ダイヤル ルールを選択します。
- ステップ **3** [アプリケーション ダイヤル ルールの設定(Application Dial Rule Configuration)] ウィンドウの フィールドを設定します。フィールドの詳細については、オンライン ヘルプを参照してくださ い。
- **ステップ4** [保存 (Save) ] をクリックします。

#### 次の作業

次の作業を実行します。

- [ディレクトリ検索ダイヤル](#page-2-0) ルールの設定, (3 ページ)
- SIP ダイヤル [ルールの設定](#page-3-0), (4 ページ)

## <span id="page-2-0"></span>ディレクトリ検索ダイヤル ルールの設定

ディレクトリ検索ダイヤル ルールは、発信者の識別情報を、ディレクトリで検索可能な番号に変 換します。各ルールでは、先頭の数字および番号の長さに基づいて、変換する数字を指定します。 たとえば、10 桁の電話番号から市外局番と 2 桁の局番を自動的に削除するディレクトリ検索ダイ ヤル ルールを作成できます。たとえば、4085551212 は、51212 になります。

新しいディレクトリ検索ダイヤルルールを追加するか、既存のディレクトリ検索ダイヤルルール を更新するには、次の手順を実行します。

#### 手順

- ステップ 1 [Cisco Unified CM の管理 (Cisco Unified Communications Manager Administration) 1から、[コール ルーティング(Call Routing)] > [ダイヤル ルール(Dial Rules)] > [ディレクトリ検索ダイヤル ルール (Directory Lookup Dial Rules) 1を選択します。
- ステップ2 「ディレクトリ検索ダイヤル ルールの検索と一覧表示 (Directory Lookup Dial Rule Find and List) ] ウィンドウで、以下のいずれかの手順を実行します。
	- [新規追加(Add New)] をクリックします。

• [検索(Find)] をクリックし、既存のディレクトリ検索ダイヤル ルールを選択します。

- ステップ **3** [ディレクトリ検索ダイヤル ルール(Directory Lookup Dial Rules)] ウィンドウ内の各フィールド を設定します。フィールドの説明の詳細については、オンライン ヘルプを参照してください。
- ステップ4 [保存 (Save) ] をクリックします。

#### 次の作業

SIP ダイヤル [ルールの設定](#page-3-0), (4 ページ)

## <span id="page-3-0"></span>**SIP** ダイヤル ルールの設定

SIP ダイヤル ルールは、SIP を実行している Cisco Unified IP Phone のローカル ダイヤル プランを 提供するため、ユーザは、コールが処理される前に、キーを押したり、タイマーを待機する必要 はありません。管理者がSIPダイヤルルールを設定し、SIPを実行している電話機に適用します。

#### 手順

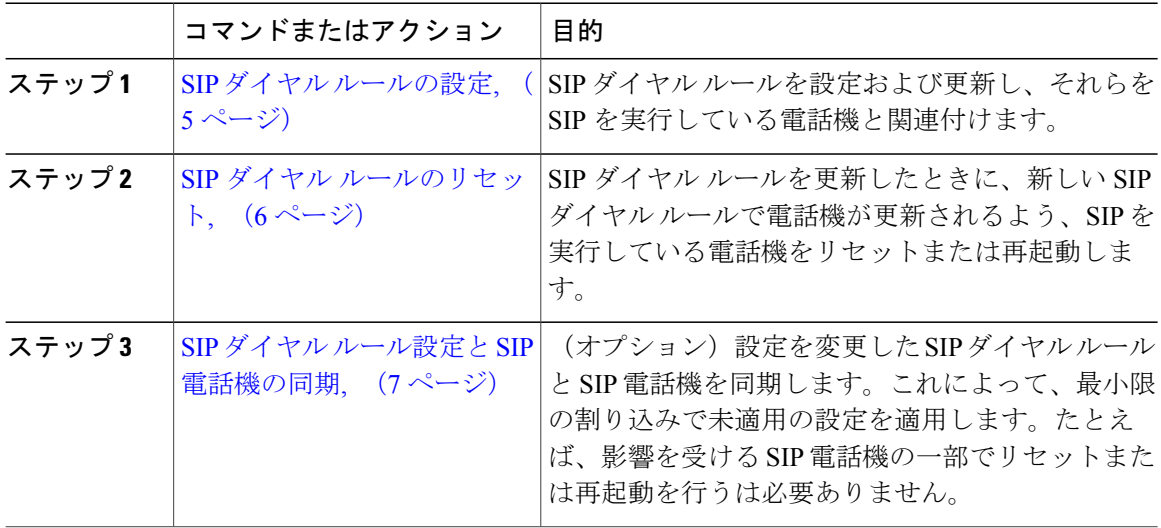

#### 関連トピック

[パターン形式](#page-4-1), (5 ページ)

### <span id="page-4-1"></span>パターン形式

表 **1**:**SIP** ダイヤル ルールのパターン形式

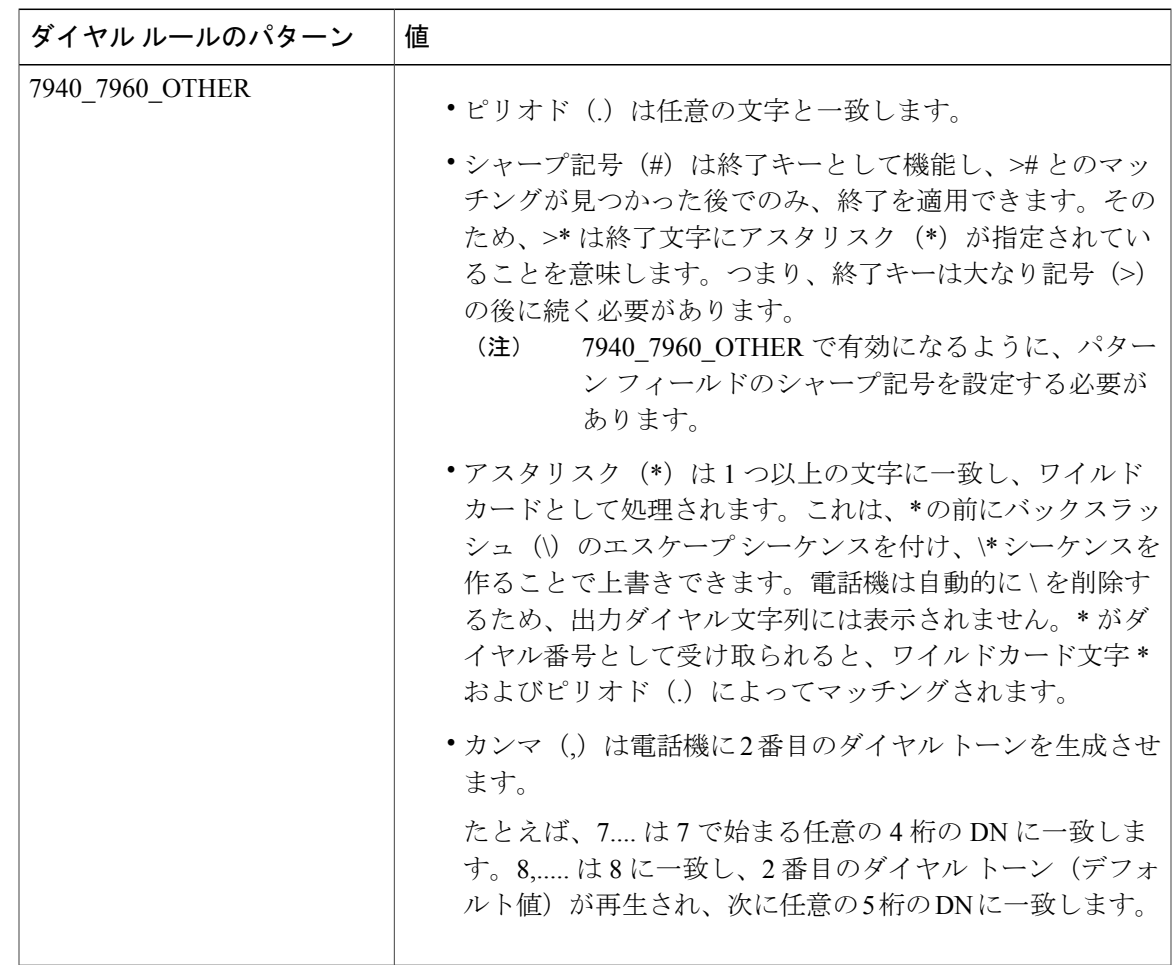

### <span id="page-4-0"></span>**SIP** ダイヤル ルールの設定

SIP を実行している電話のダイヤル プランを設定します。

#### 手順

Г

- ステップ1 [Cisco Unified Communications Manager の管理 (Cisco Unified Communications Manager Administration)] で、[コール ルーティング(Call Routing)] > [ダイヤル ルール(Dial Rules)] > [SIP ダイヤル ルー ル (SIP Dial Rules) 1.を選択します。
- ステップ **2** [SIP ダイヤル ルールの検索/一覧表示(Find and ListSIP Dial Rules)] ウィンドウで、次のいずれか の手順を実行します。

• [新規追加 (Add New) ] をクリック

• [検索(Find)] をクリックし、既存の SIP ダイヤル ルールを選択

- ステップ **3** [SIP ダイヤル ルールの設定(SIP Dial Rule Configuration)] ウィンドウの各フィールドを設定しま す。フィールドの詳細説明については、オンライン ヘルプを参照してください。
- ステップ4 [保存 (Save) ] をクリックします。
	- [Cisco Unified Communications Manager の管理(Cisco Unified Communications Manager Administration)] で SIP ダイヤル ルールを追加または更新すると、Cisco TFTP サービス によってすべての電話設定ファイルが再構築されるため、特に多くの電話が接続された 大規模なシステムでは、Cisco TFTP サービスを実行するサーバ上の CPU にスパイクが 発生する可能性があります。CPU にスパイクを発生させないためには、SIP ダイヤル ルールの追加や更新をメンテナンス ウィンドウで行うか、設定変更を行う前に Cisco Unified Serviceability で Cisco TFTP サービスを一時的に停止してください。Cisco TFTP サービスを停止した場合は、SIP ダイヤル ルールを追加または更新した後、必ず Cisco Unified Serviceability でサービスを再開してください。 (注)

#### 次の作業

SIP ダイヤル [ルールのリセット](#page-5-0), (6 ページ)

関連トピック

[パターン形式](#page-4-1), (5 ページ)

#### <span id="page-5-0"></span>**SIP** ダイヤル ルールのリセット

SIP ダイヤル ルールを更新したときに、新しい SIP ダイヤル ルールで電話機が更新されるよう、 次の手順を実行して SIP を実行している電話機をリセットまたは再起動します。

#### はじめる前に

SIP ダイヤル [ルールの設定](#page-4-0), (5 ページ)

#### 手順

- ステップ **1** Cisco Unified Communications Manager の管理から、[コール ルーティング(Call Routing)] > [ダイ ヤル ルール (Dial Rules) |>「アプリケーション ダイヤル ルール (Application Dial Rules) |の順に 選択します。
- ステップ2 [SIPダイヤルルールの検索と一覧表示 (Find and List SIP Dial Rules) 1ウィンドウで、[検索 (Find) 1 をクリックし、リセットする既存の SIP ダイヤル ルールを選択します。
- ステップ **3** [SIP ダイヤル ルールの設定(SIP Dial Rule Configuration)] ウィンドウで、[リセット(Reset)] を クリックします。
- ステップ **4** [デバイス リセット(Device Reset)] ダイアログ ボックスで、次のタスクのいずれかを実行しま す。
	- 選択したデバイスをシャット ダウンせずに再起動し、Cisco Unified Communications Manager に登録するには、[再起動(Restart)] をクリックします。
	- •デバイスをシャット ダウンしてから再起動するには、[リセット (Reset) ] をクリックしま す。
	- 操作を実行せずに [デバイス リセット(Device Reset)] ダイアログ ボックスを閉じるには、 [閉じる (Close) ] をクリックします。

管理者が SIP ダイヤル ルールを設定して SIP を実行している電話機に適用すると、データベース からTFTPサーバに通知が送信されます。これによって、SIPを実行している電話機の新しい設定 ファイルを作成できます。TFTP サーバは Cisco Unified Communications Manager に新しい設定ファ イルを通知します。更新された設定ファイルは電話機に送信されます。詳細については、SIPを実 行している Cisco Unified IP Phone の TFTP サーバの設定を参照してください。

#### 次の作業

SIP ダイヤル [ルール設定と](#page-6-0) SIP 電話機の同期, (7 ページ)

#### <span id="page-6-0"></span>**SIP** ダイヤル ルール設定と **SIP** 電話機の同期

SIP 電話機と設定が変更された SIP ダイヤル ルールを同期するには、次の手順を実行します。

#### はじめる前に

SIP ダイヤル [ルールのリセット](#page-5-0), (6 ページ)

#### 手順

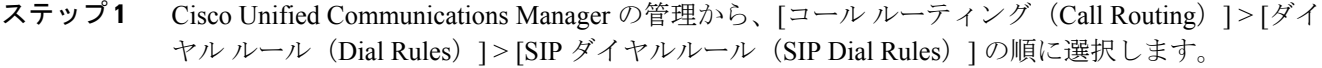

- ステップ2 [SIPダイヤルルールの検索と一覧表示 (Find and List SIP Dial Rules) 1ウィンドウで、[検索 (Find) 1 をクリックし、適切な SIP 電話機を同期する既存の SIP ダイヤル ルールを選択します。
- ステップ3 追加の設定変更を行い、[SIP ダイヤルルールの設定 (SIP Dial Rule Configuration) 1で[保存 (Save) 1 をクリックします。
- ステップ **4** [設定の適用(Apply Config)] をクリックします。
- ステップ **5** [OK] をクリックします。

## <span id="page-7-0"></span>ダイヤル ルールの再優先順位付け

[ダイヤル ルールの設定 (Dial Rule Configuration) 1ウィンドウでダイヤル ルールの優先順位を追 加およびソートするには、次の手順を実行します。

#### 手順

- ステップ **1** Cisco Unified Communications Manager の管理から、[コール ルーティング(Call Routing)] > [ダイ ヤル ルール (Dial Rules) | を選択します。
- ステップ **2** 次のいずれかを選択します。
	- アプリケーション ダイヤル ルール(Application Dial Rules)
	- ディレクトリ検索ダイヤル ルール(Directory Lookup Dial Rules)

• SIP ダイヤル規則

ステップ **3** [検索と一覧表示(Find and List)] ウィンドウで、ダイヤル ルールを選択し、ダイヤル ルールの 名前をクリックします。

[ダイヤル ルールの設定(Dial Rule Configuration)] ウィンドウが表示されます。

- ステップ **4** ダイヤル ルールをリストで上下に移動するには、上矢印および下矢印を使用します。
- ステップ **5** 順序の優先順位付けが完了したら、[保存(Save)] をクリックします。

# <span id="page-8-0"></span>ダイヤル ルールの連携動作と制約事項

## **SIP** ダイヤル ルール連携動作

#### **SIP** ダイヤル ルール連携動作

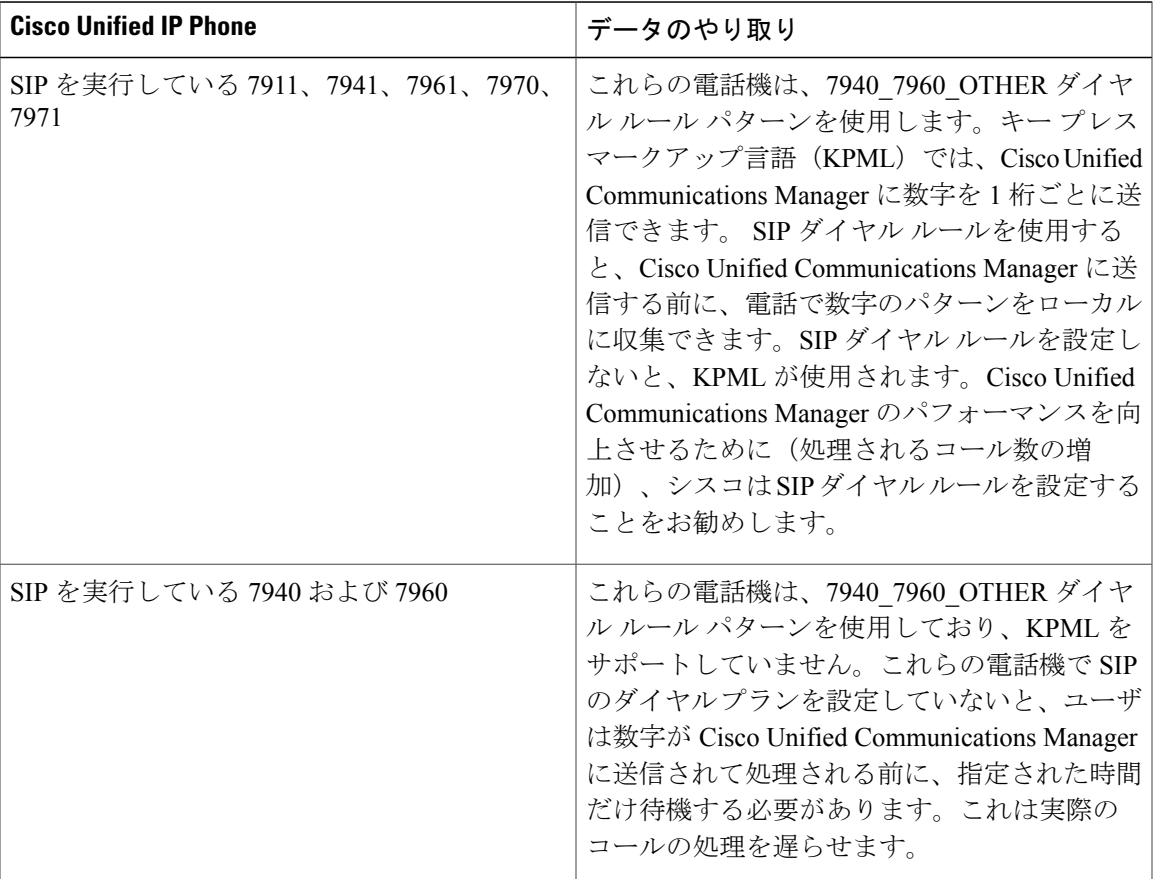

## ディレクトリ検索ダイヤル ルールの制限

 $\mathbf I$ 

#### ディレクトリ検索ダイヤル ルールの制限

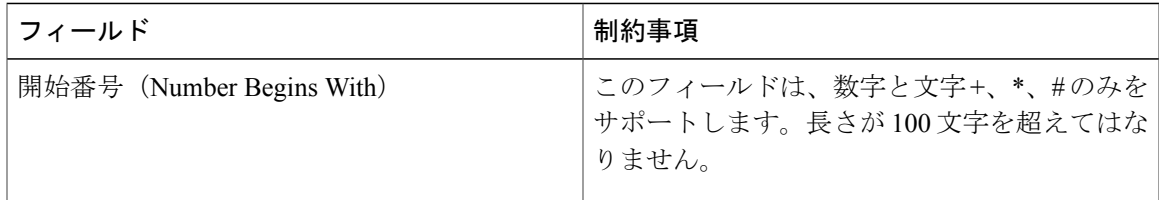

 $\mathbf I$ 

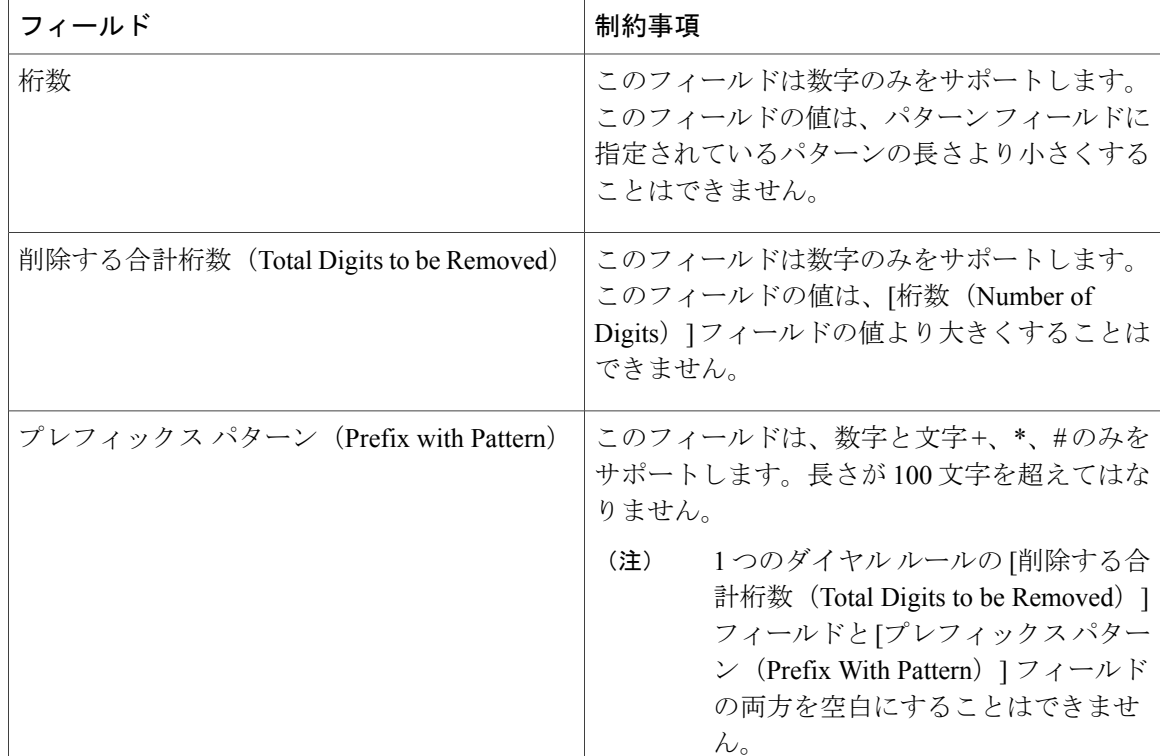